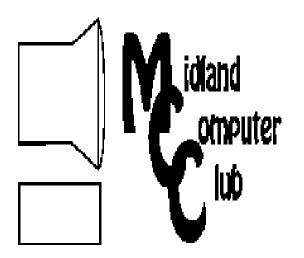

# puter BITS AND BYTES

Newsletter of the Midland Computer Club

# http://mcc.apcug.org/

# **GENERAL CLUB MEETING** 7:00 P.M.

(Usually) 4th Wednesday of the month at the Midland Community Center 2001 George St., Midland, MI

# This month's date: December 21, 2011 (3rd Wednesday)

# This month's topic:

Christmas Party—Pizza and pop will be provided—bring a dish to pass. Bring any new tech gadgets you want to share.

# What you missed!

November meeting—Joe Lykowski showed us new tech gadgets—gifts ideas for Santa

# **Upcoming Activities:**

January—Lynn Walker and Al Adams will discuss Tablets.

# **Program Coordinators**

**Howard Lewis** lewis3ha@chartermi.net Bill Tower stressed@tir.com

Please let Howard or Bill know of topics you would like covered at future meetings.

#### President Piper's Ponderings

A traditional Christmas season, for me, meant presents, catering to our children's needs, traveling to visit with our parents and watching four bowl games on TV. But now our children have their own families and they travel to our

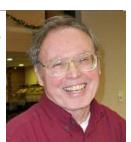

house, our parents are gone, I no longer even make a wish list for presents and both the TV and bowl games have been 'watered down' to the extent that nothing is traditional anymore.

So it is with our fast-paced lives and technology in general. I don't need a new piece of hardware which forces me to read, phone or write in a manner different than what I have found works best for me. I don't need constant software upgrades that force me to relearn how I do things. But I do realize that I need to continue to communicate with my family, my friends and with the world in general, in whatever manner they deem appropriate. So I carefully choose those new technologies which allow me to communicate with those most important to our family.

I would like to thank each and every Club member who has felt it worth their time to attend our meetings for another year. I would especially like to thank all the Board members for their time and efforts.

And my Christmas wish to you is: I wish you good health, I hope you are contented with what life has given you, I hope you have friends with which to share your thoughts and I hope you have the curiosity to make each day a new adventure.

(The above comments are the opinion of the author and do not necessarily reflect the views of the Midland Computer Club.)

#### 2011 MCC OFFICERS

President Larry Piper larryP56@chartermi.net Vice Pres. Joe Lykowski joseph@lykowski.com Treasurer Laura Hammel Lhammel@gmail.com Membership Gary Ensing btiger6@gmail.com Editor Carol Picard webbyte@yahoo.com Webmaster

# Special Interest Groups:

#### **PROGRAM COORDINATORS**

Howard Lewis lewis3ha@chartermi.net Bill Tower stressed@tir.com

#### **BOARD MEMBERS**

**Shirley Salas** 

#### **PUBLICITY**

Al Adams aladams12@yahoo.com

http://mcc.apcug.org/

# **Board Meeting**

Next board meeting will be 7 p.m., January 10, 2012, at Chapel Lane Presbyterian Church, 5501 Jefferson Ave., Midland MI

# Useful, useless and strange Web Sites (in no particular order] (submitted by Howard Lewis):

If you like reading blogs, you might enjoy this on by a Head Nurse who blogs on her professional and personal life in a somewhat humorous way. http://head-nurse.blogspot.com/

This site attempts to explain many of the mundane wonders that we encounter every day. Looking through the archive can explain many questions you have on everyday life.

http://wonderopolis.org/wonders/

This video documents the efforts of a boy to rescue an injured hummingbird, nurse it back to health, train it for the wild and releasing it again. The bird has successfully migrated south and returned back to the same yard.

http://tinyurl.com/26oydzp

Each day *National Geographic* releases it's "Photo of the Day." *National Geographic* recently put together a web page containing the past ten years of these "Photos of the Day."

http://tinyurl.com/3eoul9a

If you've ever lived on a ranch or farm, you probably remember that rounding up cattle could be challenging (except meal time at the barn). This guy appears to have a unique way to accomplish it.

http://tinyurl.com/4y3xbp7

| Men                                                              | nbership Enrol                                            | lment Form           |                       |
|------------------------------------------------------------------|-----------------------------------------------------------|----------------------|-----------------------|
| NAME                                                             |                                                           | _ PHONE              |                       |
| ADDRESS                                                          |                                                           |                      |                       |
| CITY                                                             | ZIP                                                       |                      |                       |
| EMAIL ADDRESS                                                    |                                                           |                      |                       |
| Membership dues FAMILY (\$20)                                    | STUDENT (\$15)                                            | New Member           | Renewal               |
| Please fill out the above for                                    | rm and mail it along                                      | with payment of chec | k or money order to : |
| MIDLAND COMPUTER CLUB<br>1816 Bauss Ct<br>Midland, MI 48642-4023 | Attn: Membersh                                            | nip Chairman         |                       |
| Midialia, Mi 40042 4020                                          | You may also pay for membership at a regular club meeting |                      |                       |

#### **Tips, Tricks & Techniques** (submitted by Howard Lewis)

#### Retrieving A Window That Has Slid Off Your Display

Have you ever had a window disappear from your display, but you see the icon on the Taskbar so you know it is still there. There are several reasons this can happen. One of which is you are using two displays in split-screen mode and one of the displays stops working. A second way for it to disappear is for the mouse to become spastic while moving a window.

The solution to this problem is rather simple. First *right-click the icon* on the **Taskbar** and select *Move*. Now, using the *arrow keys* on your keyboard, move the window until you have access to the Title Bar on your desktop and then press *Enter*. You can now move the window around as you normally would.

#### **Three More Useful Windows Keyboard Shortcuts**

Windows has many keyboard shortcuts, many of which you may use every day. Here are three lesser known shortcuts that you may find useful.

*WindowsKey+Pause* opens the **System Information** windows to allow you to view some basic information about your system.

WindowsKey+B, then press Enter. This will open the Notification Area or System Tray.

*Ctro+Shift+N* creates a new folder in the location you are viewing in **Windows Explorer**. If your focus is the **Desktop**, it will create a new folder on the Desktop.

#### **Change The Number Alignment In A List In Word 2010**

Word makes it simple to create a numbered list. However, you have probably noticed that the numbers are left-justified. Normally the numbers in a numbered list should be right-justified. To change this format:

Right-click the numbered list.

Select Numbering and then select Define New Number Format.

Change the Alignment field in the **Define New Number Format** dialog box to Right.

Click OK.

The numbered list will now be right-justified.

# **ARTICLE INDEX**

#### Transferring Win XP to Win 7 — Page 4

Larry Piper, President, Midland Computer Club, Midland MI

Save a (Picture) image from a website, if no right-click is allowed — Page 5

Al Adams, Midland Computer Club, Midland MI

#### A Tablet for the Holidays — Page 7

Vinny LaBash, Regular Columnist, Sarasota PCUG, Florida

#### Office 2007's Magical Spelling & Grammar Checker — Page 8

Nancy DeMarte, Columnist, Office Talk, Sarasota PCUG, Inc., FL

# THIS AND THAT - Return of 6° - Page 10

Elizabeth B. Wright, Member, Computer Club of Oklahoma City

#### TrueCrypt — Page 11

John Langill, Newsletter Co-editor, Southern Tier Personal Computing Club, NY

Articles in this Newsletter have been obtained from APCUG with the authors' permission for publication by APCUG member groups. The Midland Computer Club has not verified the information contained in the articles nor tested procedures/recommended software. Articles do not necessarily reflect the views of the Midland Computer Club.

# **Transferring Win XP to Win 7**

By Larry Piper, President, Midland Computer Club, Midland MI

Last month I discussed the problems with upgrading an old PC from Win XP to Win 7. The key sticking point was the loss of programs. I ended up creating a dual-boot PC where I retained the old XP programs as well as having the luxury of the new technology of Win 7. Of course, in order to pull this off I had to have an existing PC with 2G of RAM, a reasonably powerful processor, a good video card and plenty of hard drive space.

Now I was faced with retiring an older Win XP PC that just couldn't cut the Win 7 requirements. I definitely was going to lose ALL the programs; the problem became one of transferring all the data. Another problem was the transfer of eight years of email, run by Outlook Express (OE). I wanted to run Thunderbird (email) on the new Win 7 PC, but nothing seemed to (cheaply) convert OE to Thunderbird. Also, the old PC had eight additional partitions, each dedicated to a specific task like: music, web development, photos, games, grandkids, internet, quilts and backups.

Prior to any data transfer, I removed any crapware, installed Windows Defender and Essentials, installed my favorite browser and utility programs and made a restore disk. The new PC was now fully functional; it just didn't do anything useful.

The best plan was to use Easy Transfer, a free program from Microsoft. My problem was to determine what would be transferred, where would the data be placed, would I have a second chance, should I use a cable or the network to do the transfer and would any data be erased on the old PC. I bought a cable-software kit from Belkin. I created eight additional partitions on the Win 7 PC so Windows Explorer would look the same on both the old and new PCs. I frankly thought the data in these eight partitions would have to be manually transferred.

I set up a card table so the old and new PCs could be connected via the 8' USB transfer cable. Easy Transfer was loaded on both PCs. After 10 minutes of trying to connect with one another, the transfer began. A screen message indicated that some 50G's of data from three User Accounts would be transferred. Since neither PC is available for use during the transfer, we waited, and waited and waited. I suspect the old PC had USB 1.1. A time estimate gave 12 hours, but the actual transfer time was around 20 hours.

Now my problem was to decide what had and what had not been transferred. It seemed everything from My Documents was on the new PC. The eight new partitions had been transferred—don't ask me how. My attention turned to manually exporting-importing the bookmarks/favorites. I still had the email transfer problem, but I took off for three days. When I returned to adding programs back to the new PC, I accidentally started Windows Live Mail. Lo and behold, it started importing all the OE email folders. Not one to look a gift horse in the mouth, I decided I would now use Windows Live for my new email client. The contact list had also been transferred. A quick checked showed I could receive email on either the old or new PC; it also showed I had a three day gap in the email transferred; I should not have taken those three days off .

The next 3 to 4 days were spent reloading software. Since I have multiple PCs, I have done a good job of keeping copies of regularly used software handy. Because music and videos were not a major use of the old PC, a major headache was eliminated about media players, DRM and the ability to transfer media to the new PC. A new driver was found for an old Epson 3170 scanner, which when coupled with an updated

(Continued from page 4)

version of PaperPort, allow us to not only continue our scanning but to retain all our old scans. The new PC was 64 bit, so any new (free) software with 64 bit versions was used. For personal reasons we wanted to continue using some older software versions, so the cost of software upgrades was minimal. Our plan (did I mention that these two computers were my wife's?) is to keep the old Win XP available for a few months in case we discover something is missing.

I have heard from two sources that PC repair shops want about \$100 to do this transference of software. That probably is a bargain, if they do not force you to buy software upgrades.

# Save a (Picture) image from a website, if no right-click is allowed

Al Adams, Midland Computer Club, Midland MI

There are a number of ways to save a picture/image even if right-click is disabled.

In this example, I want to grab the metal image inside the red, wiggly line area.

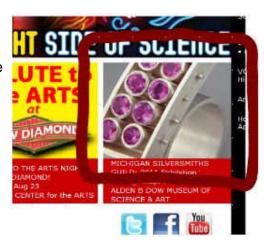

The two best ways I have found are:

- 1. Most often the right-click is disabled by JavaScript on the web page, so, if you disable JavaScript on your browser, the right-click Save Image option will work.
- 2. My Ffavorite way is to use the Firefox (Mozilla) browser.
  - Go to the website you want to save the image from.
  - Next, go to the Menu Bar at the top of the Firefox browser
  - Select the (tab marked) **Tools** > **Page Info**
  - Next select Media

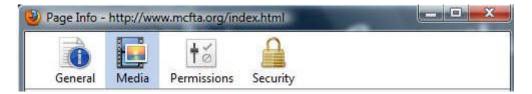

(Continued from page 5)

- This will show a list of all the images on the web page, in the Address Box.
- · Select one from this list.
- As you arrow (or click) down the list, the **Media Preview** box will show the image selected.

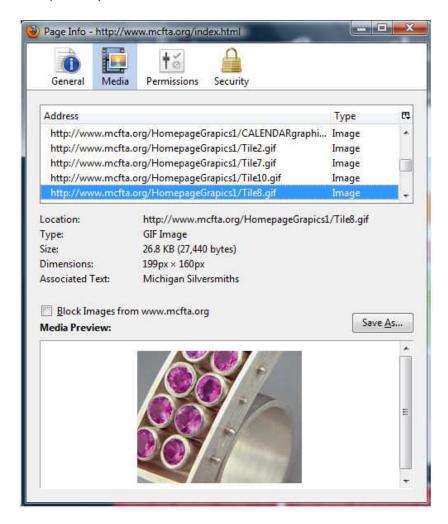

When you find the image you want to save, click the Save As button.

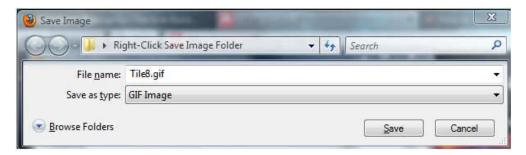

- Specify the folder you want to save the image to.
- · Optional: type a different file name
- Click <u>Save</u>

# A Tablet for the Holidays

By Vinny LaBash, Regular Columnist, Sarasota PCUG, Florida November 2011 issue, Sarasota Monitor, www.spcug.org, labash (at) spcug.org

The first thing you need to know about buying a tablet is that you are not going to get top dollar performance for a bottom dollar price. You get what you pay for. Buying one of these devices based on price is a guarantee of disappointment. Deciding on which tablet to buy, either for yourself or as a gift, should depend generally on what you plan to do with it.

Most people who buy these devices have some mixture of the following in mind: playing games or computer-specific tasks. E-readers do one thing very well; they are designed for reading magazines and books. Barnes and Noble's Nook Color has a seven inch multi-touch screen which is also great for web browsing and playing casual games. Bejeweled looks spectacular and the traditional Microsoft games work well. You can play Angry Birds too.

A nice feature is the ability to read magazines in full color. It's a much more satisfying experience than traditional black and white even though it doesn't improve content. The Nook Color is great for watching short videos. Even the biggest smart phone screen can't come close to matching it.

Amazon is scheduled to release an updated version of its Kindle e-reader in time for the holidays. It's not available now so we can't comment on it. What we can say is if an e-reader is something you are interested in, be sure to check out Amazon's new product before buying.

If you are sure you want a tablet, resolve to get a good one or don't bother. If you end up with a cheap underpowered unit with too little processing power or memory to save money, you will end up frustrated for as long as you own the device. You want a processor with a speed greater than 1GHz, lots of memory, and a responsive touch screen.

Good specifications are a must, but they are not the whole story. The decisive factor should be about how the tablet fits to the way you want to use it. If you're considering an Android device, get your apps from the official Google Android Market. It's the only way to be sure that the app is properly integrated with the Android software.

With seemingly every manufacturer on the planet trying to knock off the iPad, new ones are appearing in the marketplace almost daily. There is no way to keep track of all of them, so if you're dying to know what your options are, here is a general overview of the tablet landscape.

The iPad is king and unlikely to be dethroned in the near future. This tablet requires almost no learning time, and its ease of use remains unsurpassed. The number of apps, games and media available for it far exceeds that of any other competitor. It was designed as a cloud computing device, which means that data is not stored on it, making it inherently secure. You should try it before making any final decisions.

Android-based tablets offer the next most widely available set of alternatives if the iPad's price, size or capabilities fail to meet your requirements. They are also cloud based devices making them perfect for retrieving information anywhere an internet connection is available.

Tablets running Windows software have been around for over a decade. They continue to improve and evolve, but they are still inferior to the iPad and Android systems. They resemble laptops more than

(Continued from page 7)

anything else with their wide variety of physical keyboards. If a Windows environment is what you're looking for, look no further. Microsoft plans to release Windows 8 sometime next year, and perhaps that will be the catalyst to propel these systems to a more prominent place in the minds of potential customers.

Before being carried away with the immersive experience of a tablet, it may be wise to consider why they might not be right for you. If you like the portability of a smart phone especially the ability to carry it in your pocket, that's an experience you won't get with a tablet.

Laptops have far more horsepower than the most powerful tablet. If power is what you need, a tablet may let you down. If computer power is your heart's desire, an inexpensive laptop is probably a better choice.

Common shortcomings among most laptops are lack of a replaceable battery, poor printer support, and awkward virtual keyboards. In addition, lousy business software, smudgy screens, and compatibility problems with Adobe Flash are often cited among tablet users.

If your typical work day finds you heavily involved with creating and editing lengthy documents, large spreadsheets, PowerPoint presentations, and lots of email, visions of using a tablet productively may be delusional.

A high end tablet can go for around \$800. A decent laptop or smart phone can be picked up for less and probably do more. Forget price for a moment and take the time to evaluate what you expect from a tablet. Is it really a better value for you and a better fit than a good smart phone or laptop? If the answer is yes, then go for it.

# Office 2007's Magical Spelling & Grammar Checker

By Nancy DeMarte, Columnist, Office Talk, Sarasota PCUG, Inc., FL November 2011 issue, Sarasota PC Monitor, www.spcug.org, ndemarte (at) Verizon.net

Among the hundreds of tools which are part of the Word, PowerPoint, and Outlook programs within the Microsoft Office 2007 and 2010 suites, none is as useful and under-utilized by home users as the Spelling & Grammar Checker. For one thing, it is not on the Home tab, but instead is the large button on the left end of the Review tab. (Certain tools are assigned over-sized buttons, by the way, because they were found to be used most often in the workplace). It's time we home users catch up, especially since this tool has been improved in recent versions of Office.

#### **How it Works**

Spelling & Grammar Checker works in two ways to find your errors and help you correct them. You may have noticed the red, green, and more recently, blue wavy lines appearing under words as you type. These are the alert signals that a word is misspelled (red), the grammar is incorrect (green), or in recent versions, a word doesn't fit the context of the sentence (blue).

The traditional method of using the checker is to let it search from beginning to end of your finished document, stopping at every error. Then you decide whether to accept one of the suggested changes or ignore them all.

(Continued from page 8)

Begin by putting your cursor at the start of the document. Click the Spelling & Grammar checker icon to open a dialog box. (Adding this icon to your Quick Access bar will make this step quicker). The box displays a snippet from your document at the top with the first error highlighted. If the problem is a spelling error, a list of related words and spellings appears with the recommended correction listed first. Click 'Change' to make the recommended change in your document. 'Change All' will change all instances of this word in the document. The options 'Ignore Once' or 'Ignore All' result in no change. If the word is unique, as with a proper name, but is spelled correctly, click 'Add to Dictionary' to include it in the large Office dictionary. Checking an entire document is a good last step after completing a document where accuracy is important, such as a report or article.

A new and quicker way to check spelling is to go through your document and <u>right</u> click each of the underlined errors. The drop down menu gives you similar choices to those in the dialog box as well as other options, depending on the error. Left click your choice, and your document will be corrected.

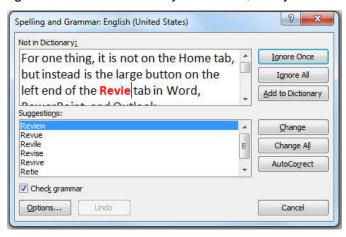

#### **Using AutoCorrect**

You'll notice that one of the choices both in the dialog box and the right click menu is "AutoCorrect." Office includes a list of common misspellings of words in the Options sections of the Office programs. As long as the AutoCorrect function is enabled, these words will automatically be corrected as you type. One example is "teh," which will immediately change to "the" as soon as you hit the space bar. If you have a word that you type often and constantly misspell, adding it to the AutoCorrect list makes sense. To do this in Word, click the Office (File) button, then 'Word Options'. Click 'Proofing' in the left pane. Here you will find a number of check boxes for adjusting spelling and grammar-related functions. You can, for example, have the spell checker ignore the spellings of Internet addresses or have the program stop checking grammar errors. Next click 'AutoCorrect Options' at the top of the right pane. Here you can adjust more check boxes to change how the checker works. At the bottom of this box is the AutoCorrect list. Symbols appear first, so scroll down to find the list of misspelled words and their corrected counterparts. To add a new word, type your misspelling of it in the box under 'Replace'. Type the correct spelling under 'With' and click OK. This word will now automatically be replaced with the correct spelling as you type.

#### **Correcting Grammar**

If you haven't adjusted the Proofing options in your program, the Spelling & Grammar checker will identify grammar errors well as spelling. This function has always been a weak link in the checker. As a veteran teacher of English, I sometimes disagree with the checker's opinions. Perhaps it's because 'grammar' needs to be taken loosely in this context. For instance, if you leave an extra space between words, both

(Continued from page 9)

words will underline in green, indicating a grammar error. It is good to remove extra spaces because they will be blatantly visible when the Word document is printed or the PowerPoint slide show projected on the screen. But I wouldn't define it as "grammar." The checker will also underline real grammar problems, such as sentence fragments, run-on sentences and subject-verb agreement. It is smart to look carefully at these sentences and make improvements as needed. The checker is not perfect, though, so proofread any important documents.

#### **New: Contextual Spelling**

A new feature of the Spelling & Grammar Checker in Word 2007 is the option to check contextual spelling. This involves flagging of homonyms, words which are pronounced the same, but have different meanings. Some examples are *to - too - two* or *there - their - they're*. This function is not automatically enabled because it uses quite a bit of memory. If your computer has less than 1 GB of Ram, the option will be disabled automatically. It also doesn't always catch errors, but it's a start and will probably be improved in future versions of Office. If you wish to turn on this option, go to Word Options - Proofing and click the check box, "Use contextual spelling." If it slows down your computer, I recommend turning it off.

One last thing: If you use one of the Windows email programs (Outlook Express in XP, Windows Mail in Vista, or Windows Live Mail in Win 7), the Office Spelling & Grammar checker will automatically check your composed messages if you have the option, "Check spelling as you type," enabled.

# THIS AND THAT - Return of 6°

By Elizabeth B. Wright, Member, Computer Club of Oklahoma City September 2011 issue, CCOKC eMonitor, www.ccokc.org, wright599new(at)sbcglobal.net

Using the 6° of Separation rule to apply to compute r glitches, here are 6 steps to follow when in trouble. Remember, only four steps lie between you and your goal.

Going on the theory that all programs are written by people who can't remember a time when they didn't know how computers work, their output tends to become difficult for the rest of us to comprehend. But if you apply the 6° rule, then whatever stumps you sho uld be within reach of a solution. But the problem is, where to start? I am not addressing hardware problems here, only software. Hardware is best left to the techs if you really need help. But for your ordinary day-to-day use of your software, there are some steps to follow when things go awry.

Before you do anything, set your software to do an automatic backup every 10 minutes or so. If you are working with numbers and can use a number pad efficiently, then you might want to set the backup for every 5 minutes. You won't be interfering with your work to have this important asset working for you.

Now to the six steps to help you through a problem:

- 1. Stop where you are. Has something inexplicably changed on the screen or have you for some reason reached a brick wall?
- 2. Do your best to remember exactly which steps got you into your predicament. It's possible you won't remember, but give it a try.
- 3. Write down on a piece of paper the nature of the change from what you were expecting to happen to what appears on the screen. Use the exact wording of any error messages that might show up.
- 4. Save the work if possible, even though it is flawed, so you can get back to it if some trial and error attempts to fix it only make matters worse.

(Continued from page 10)

5. "How to" books are only helpful if you have read them beforehand. They nearly all are written to tell you what a program will do, but not how it does it. In other words, it won't tell you what you have done wrong. But if you get lucky, there will be something in the book that might trigger a possible solution.
6. Finally, for the short term, get help from anyone you know who uses the same software. No good asking someone who uses a different program for the same type of work. If no one can help you, try starting the project over again from scratch, re-enter your data (text, spreadsheet numbers, etc.) being careful not to hit any stray keys, and see if you can get past the problem area in this new document. If the problem persists then it probably is time to get serious about taking a class to learn the ins and outs of the program.

All of us need help from time to time. Don't be afraid to ask for it. Also don't call yourself a "dummy." Think of yourself as an expert in training.

# **TrueCrypt**

Free open-source data encryption software for Windows 7/Vista/XP, Mac OS X, and Linux By John Langill, Newsletter Co-editor, Southern Tier Personal Computing Club, NY August 2011 issue, Rare Bits, STPCC Newsletter, jlangil1 (at) stny.rr.com

The May 2011 issue of *Rare Bits* contained an article by Dick Maybach titled "Cloud Computing" in which he pointed out the necessity of securing your data via encryption when it "...is stored on the same disks, uses the same memory, and passes through the same processors as everybody else's." And I recall Dave Bilcik voicing a similar warning at the May meeting and also mentioning the program TrueCrypt. It just so happens that I am currently using TrueCrypt and I believe it to be very satisfactory solution whether you need relatively modest security or very tight and sophisticated protection.

TrueCrypt is a software system for establishing and maintaining an on-the-fly-encrypted volume (data storage device). "On-the-fly" encryption means that data is automatically encrypted or decrypted right before it is loaded or saved, without any user intervention. The entire file system is encrypted; e.g., filenames, folder-names, contents of every file, free space, meta-data, etc. No data stored on an encrypted volume can be read (decrypted) without using the correct password and/or key file(s), or correct encryption keys.

I'm not sure how unique TrueCrypt's approach is but I was nevertheless intrigued by it. The first step is to create a "container;" otherwise known as a TrueCrypt "encrypted volume." To my mind, this is somewhat like obtaining a safety-deposit box at a bank.

TrueCrypt provides a "wizard" to assist with the task. As at a bank where safety-deposit boxes of various sizes can be rented, the encrypted volume can be created to have as much capacity as you need. For example, it can be a specific portion of a hard-disk, or an entire flash drive or other storage device. Unlike a safety-deposit box, however, you hold the only key... so you need to remember and protect it. And, into the container (the volume) you can store any number of files. If the capacity of the volume is exceeded, you simply create a bigger container.

One of the interesting facets of a TrueCrypt volume is that it has most of the characteristics of an ordinary file. That is, the volume can be moved or copied within the storage areas of a given PC, or to a different PC. The name of the volume can be changed; and the volume can be included in routine backups. It can be transmitted across the Internet; and even into the wild-blue yonder, if you're so inclined. And, even if you have no intention of salting "the cloud" with your personal data, what about that minuscule 8- or 32GB

(Continued from page 11)

flash-drive you carry around in your pocket. The smaller they get, the easier they are to lose. Wouldn't it be reassuring to have made it an encrypted volume so that whoever finds it won't have an easy time of it when they try to discover the contents of your personal data?

The downside of the file-like characteristics is that, like any file, an encrypted volume can also be deleted and all its content lost (...thank goodness for the Recycle Bin). That would be very bad if done unwittingly. But that's why we do back-ups! Yes? Once a TrueCrypt volume is mounted, the data files it contains can be copied to and from the volume just like they are copied to or from any normal disk; for example, by simple drag-and-drop operations.

Files are automatically decrypted on-the-fly in RAM (Random Access Memory) while they are being read or copied from an encrypted TrueCrypt volume. Similarly, files that are being written or copied to a TrueCrypt volume are automatically encrypted on-the-fly in RAM right before they are written to the volume. Note, however, this does not mean the whole file that is to be encrypted/decrypted must reside in RAM before it can be encrypted/decrypted. That is, there are no extra RAM requirements for TrueCrypt. The following paragraph explains how this is accomplished.

Let's suppose that there is an .avi video file stored on a TrueCrypt volume; that is, the entire video file is encrypted. The user provides the correct password and/or key file and mounts (opens) the TrueCrypt volume. When the user double-clicks the icon of the video file, the operating system launches the application associated with the file type — typically a media player. The media player then begins loading a small initial portion of the video file from the TrueCrypt-encrypted volume to RAM in order to play it. While the portion is being loaded, TrueCrypt is automatically decrypting it in RAM. The decrypted portion of the video in RAM is then played by the media player. While this portion is being played, the media player begins loading next small portion of the video file from the TrueCrypt-encrypted volume to RAM and the process repeats. This process is called "on-the-fly" encryption/decryption and it works for all file types, not just for video files. The process also ensures minimal impact on processing performance.

Note that TrueCrypt never saves any decrypted data to a disk – it only stores it temporarily in RAM. Even when the volume is mounted, data stored in the volume remains encrypted. When you restart Windows or turn off your computer, the volume will be automatically dismounted and files stored in it will be inaccessible and encrypted. Even when power is suddenly interrupted (i.e., without a proper system shutdown), files stored in the volume are inaccessible and encrypted. To make them accessible again, you have to mount the volume by providing the correct password and/or key file.

Of course, as with any unintended power interruption or shut-down, unsaved changes to files are lost because re-encryption of changes occurs only when files are saved to the volume in a normal fashion.

I've only touched on a few of the main facets of TrueCrypt. In addition, TrueCrypt offers a choice of encryption algorithms from which you can select one that will give the degree of security you feel you need. This and other aspects of TrueCrypt are fully documented in an excellent User Guide. The latest version of the free software, Release 7.0a, can be downloaded from the product's home Website at http://www.truecrypt.org, as well as from CNET's http://www.download.com, and other sites on the Web.

The User Guide PDF and a more detailed description of TrueCrypt can be found at the product's home web-site.

TrueCrypt is one free program that is, in my opinion, an exception to my general perception of the breed. Of course, the developers gratefully accept donations. In this case, I think they are well deserved.